## **Starting Up Your Terminal & Accessing Opus On A Mac**

By Laura Sreckovic Dec/15/2010 ( Updated Nov/2014 A.Pike)

Having a Mac is a bit of an advantage, Macs already have a terminal so there is NO NEED to install putty.

Accessing you Terminal is very easy,

Go to your app/folder bar which is (usually) located at the bottom of the screen. There you will find an "Applications" folder

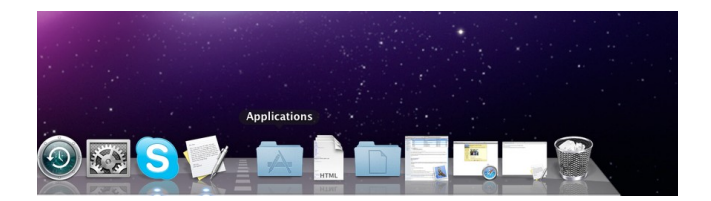

Once you have opened the folder, you will see a number of different apps… you how ever only need the Utilities folder. (in the picture below the Utilities folder is located at the bottom)

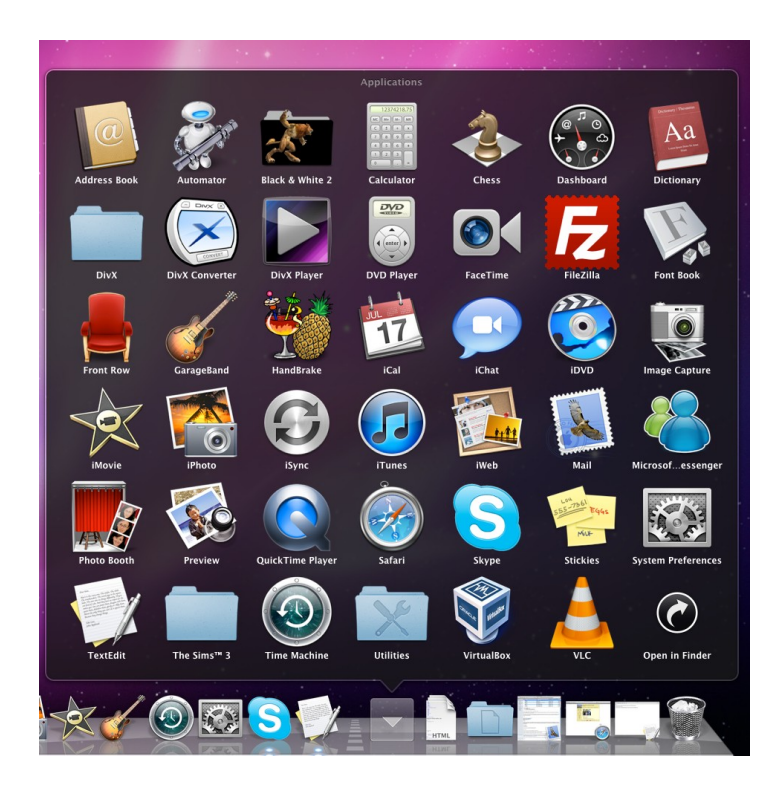

Open the Utilities folder.

Once you have opened the Utilities folders among the apps you should see an app called "Terminal". This app is what you use to access Opus.

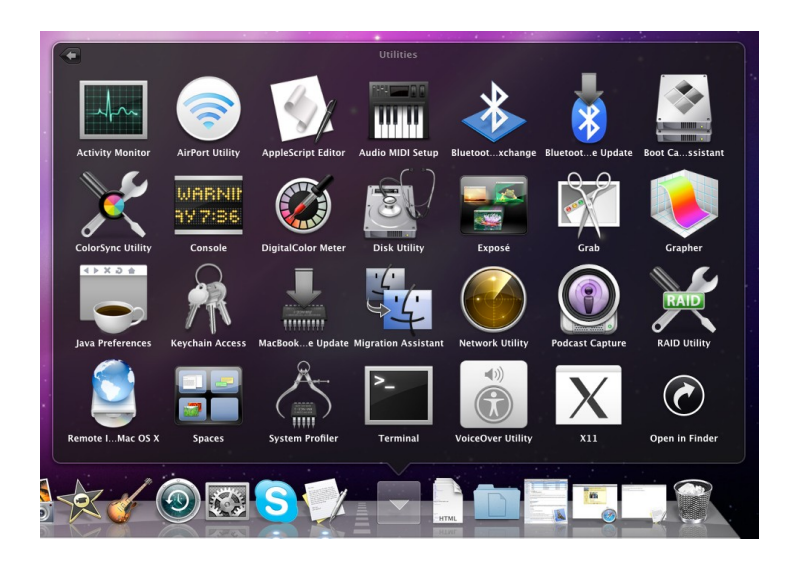

Open the Terminal app, it will automatically open a window with your local terminal (meaning the terminal of your own computer). This is not the Terminal you will be using, using this Terminal you will only be "talking" to your own computer. You have to open a new secure shell. On the top menu you will find the shell menu, in that menu you will find the option "New Remote Connection"

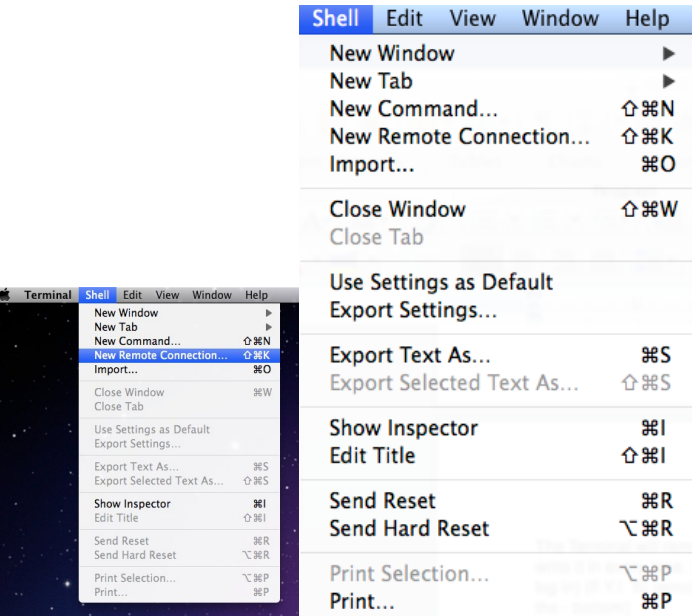

You will be taken to the New Remote Connection menu where you will have to put in what sever it is you want to connect to… in this case its Opus. Click once on "Secure Shell (ssh)" on the to left to highlight it and by doing so activate that option.

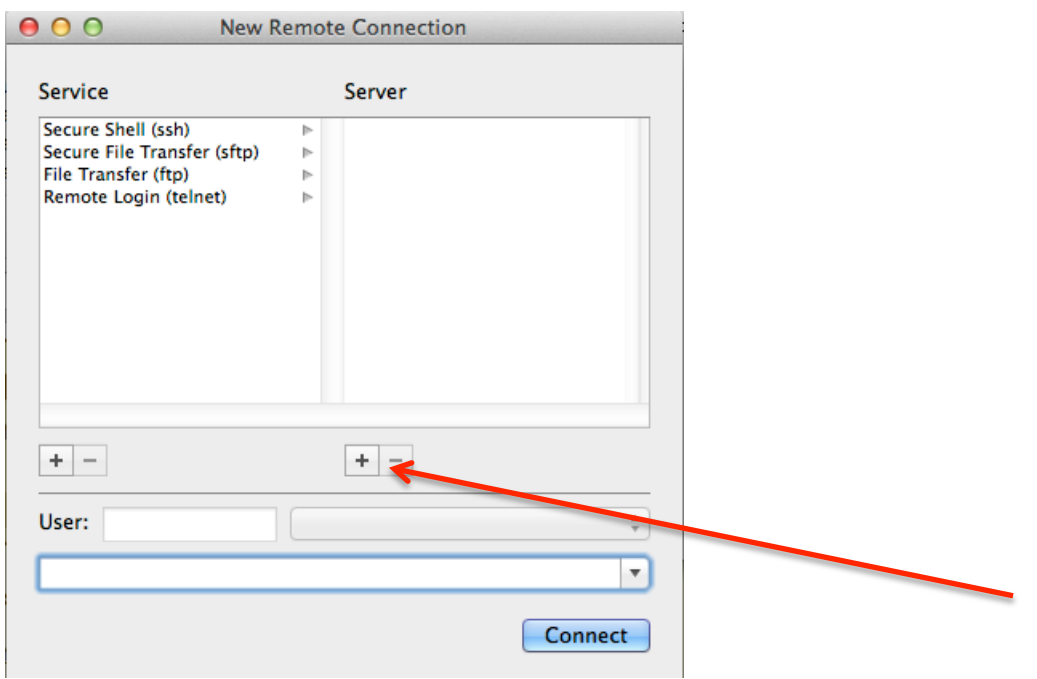

You will notice below both boxes "Service" and "Server" there are two little boxes with a + and a -, click on the + sign under the "server" box to add a new server. Type in opus.cabrillo.edu

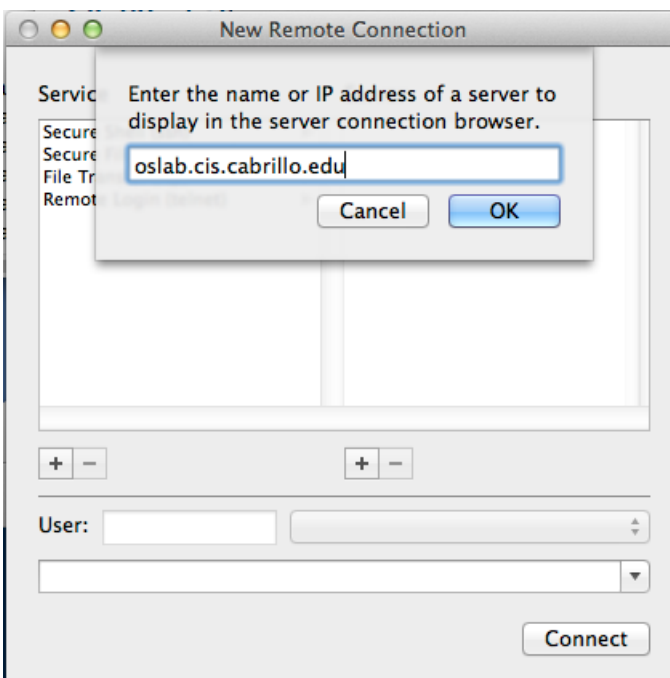

The Terminal will remember the opus server once it is added so that you do not have to write it in every time. (You will have to put in your user/logname every time you want to log in) (F.Y.I To remove a sever click once on it so that it is highlighted and then click on the - bottom)

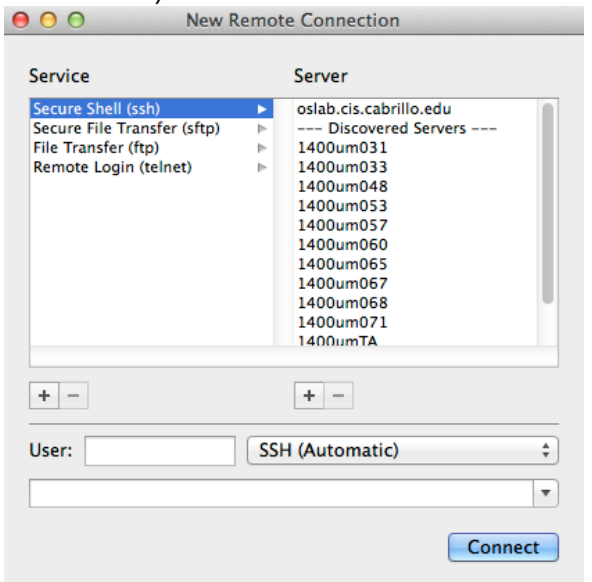

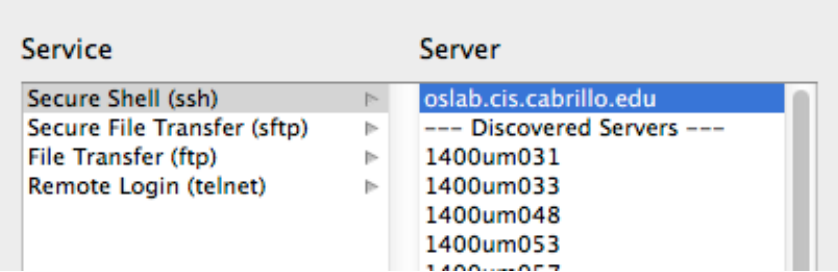

There are still a few steps to take, steps you will have to do overtime you want to log in. Next to the bar where you put in your user name you will see a scroll menu which says "SSH Protocol 1", you will not be able to log in with that option. Click on it and set it to "SSH (Automatic)"

(ATTENTION - you will have to check that its always set to "SSH Automatic", if its not YOU WILL NOT BE ABLE TO LOG IN!)

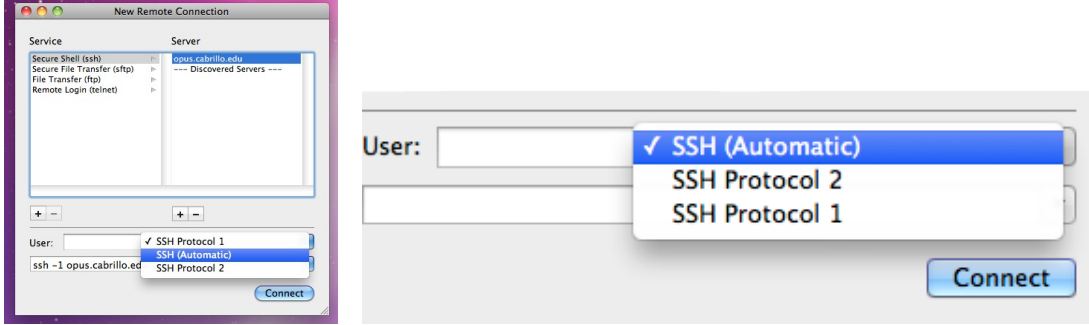

Now all you need to do is put in your user/logname that has been assigned to you.

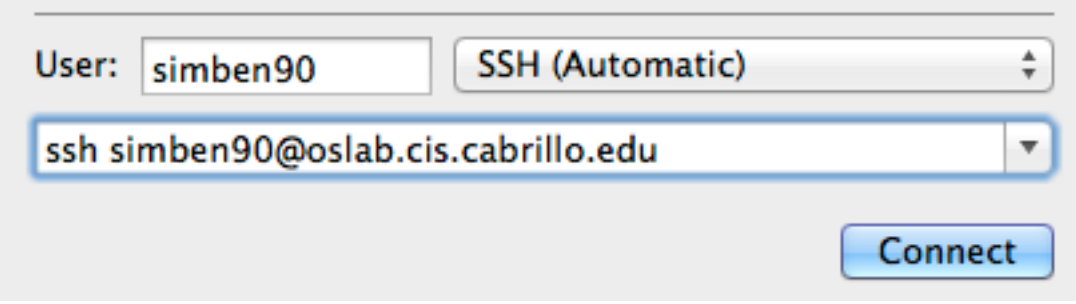

There is now one more important thing you need to do to connect to opus. You need to insert you curser right after the shh (add a space) and type –p2220 to correct the port address. You will need to do this step and also the adding your user name everytime you want to connect to opus.

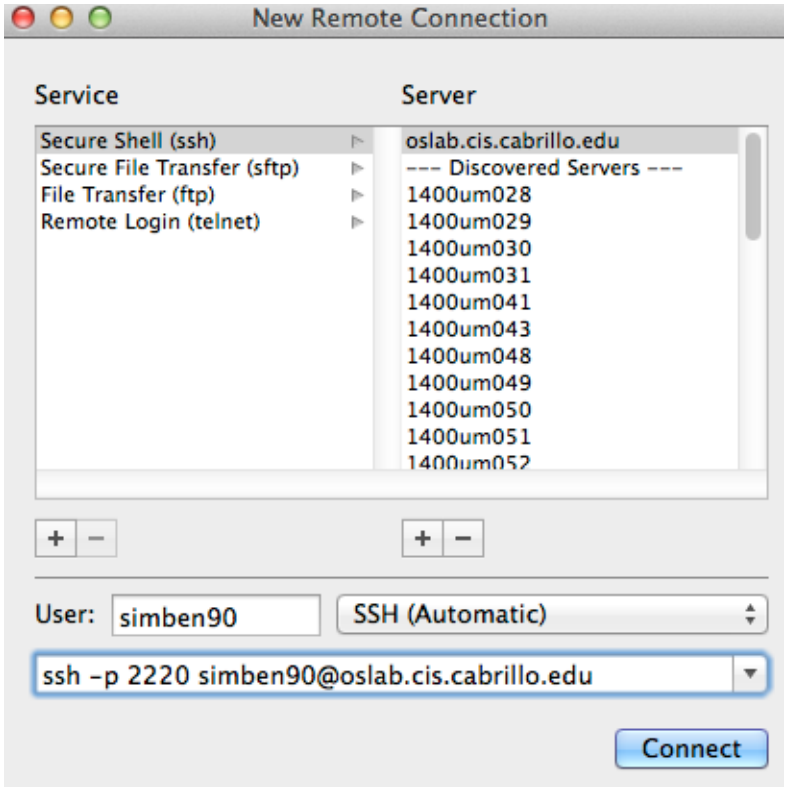

Click connect, the only thing left to do is put in you password, which it will ask you first thing.

Now you know how to log into opus, good luck and have fun!

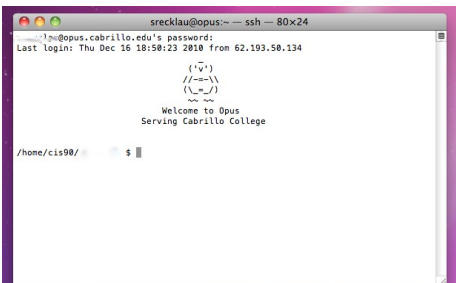